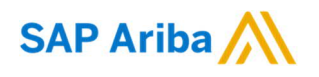

vornehmen und das nächste Leistungserfassungsblatt für

Nouryon

**Sie brauchen Hilfe?** Bitte besuchen Sie unsere Beschaffungswebsite [Nouryon](https://www.nouryon.com/company/procurement/) Procurement Page oder wenden Sie sich über den

#### 9. August 2019 1 QRC\_Suppliers\_1.4 Umwandlung des Leistungserfassungsblattes in eine eRechnung Support an Ariba.

Kurzanleitung (QRC) Ariba **Datum** Datum Datum Version Dok.-Code

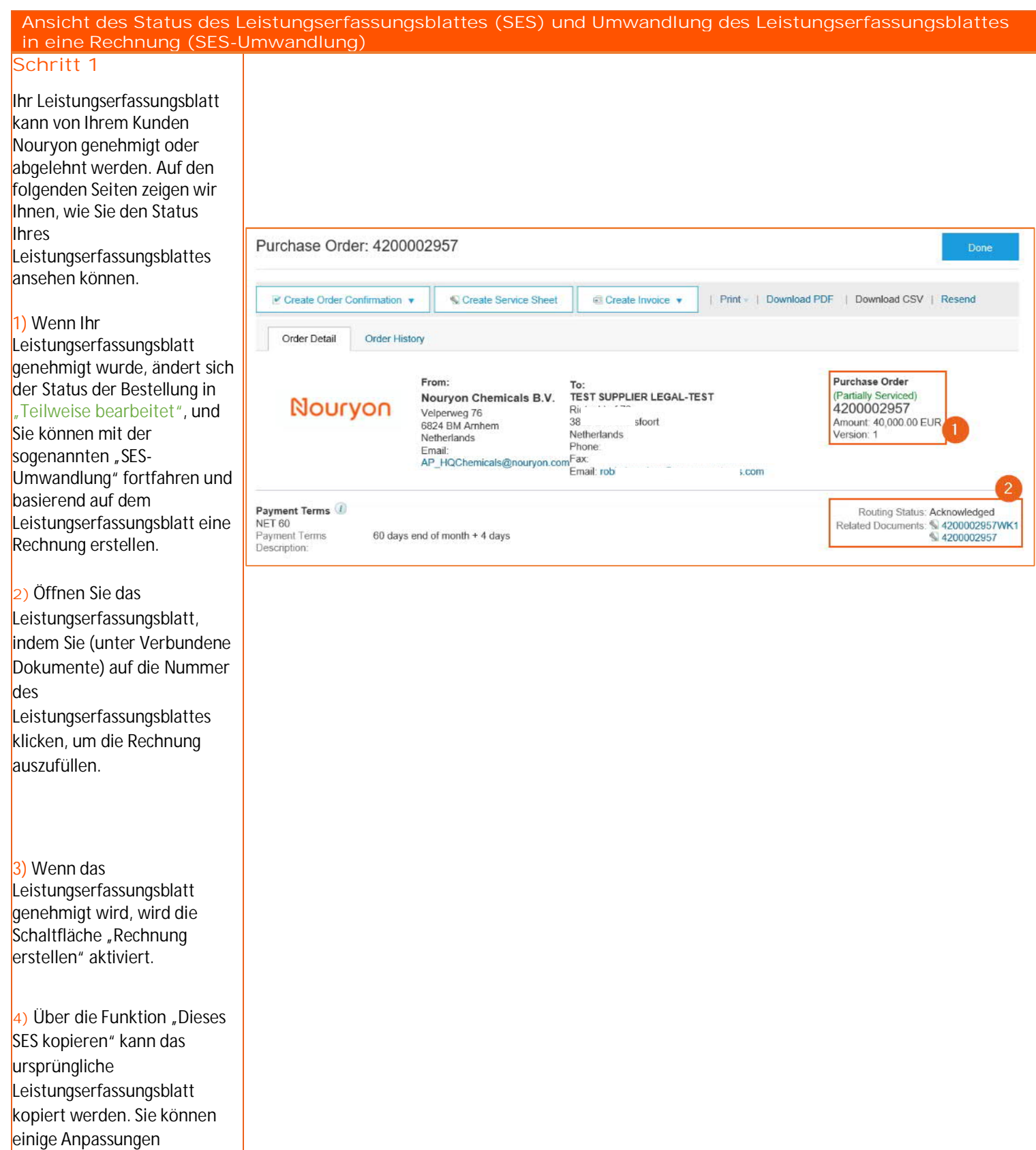

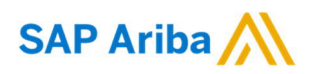

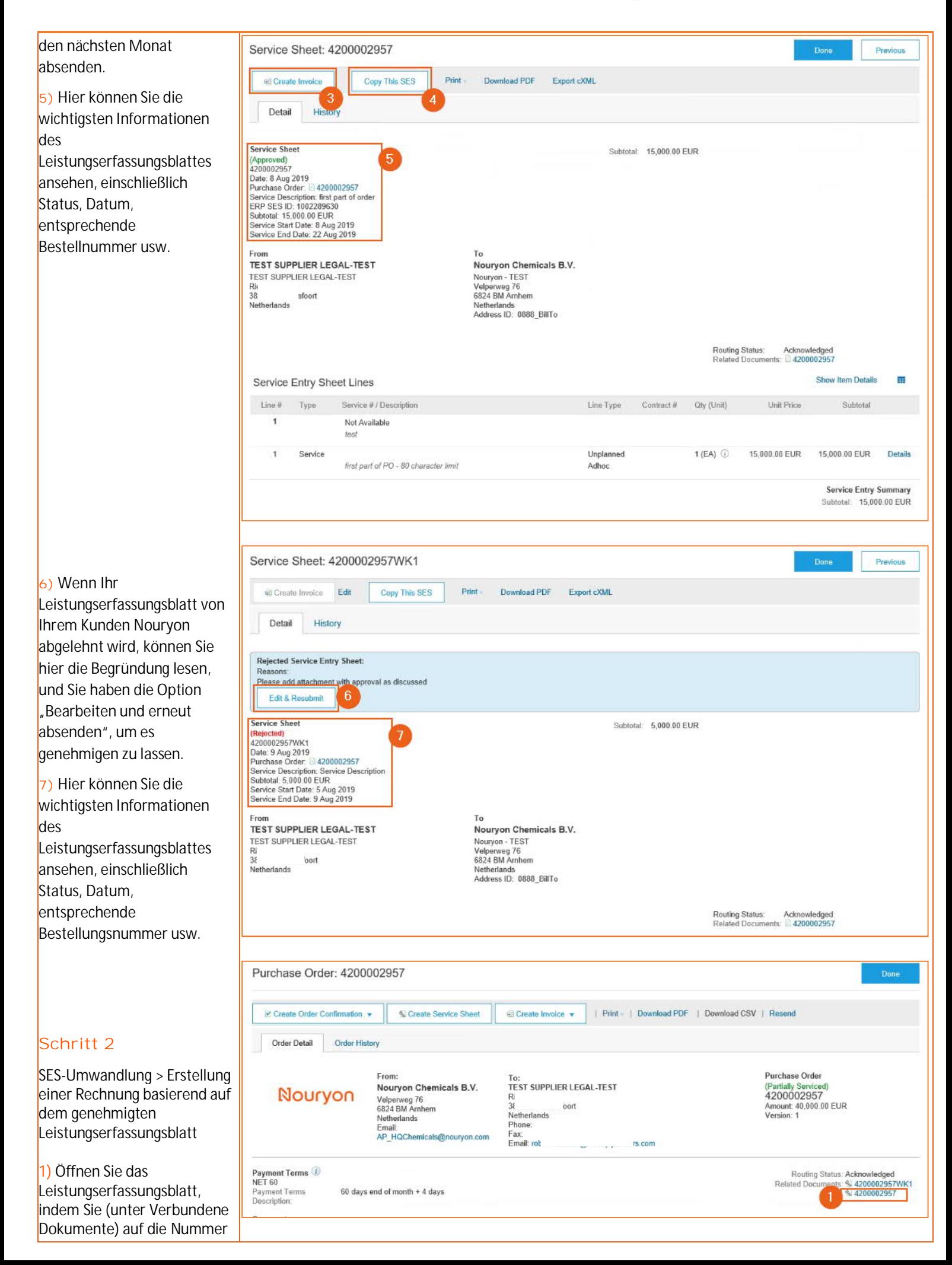

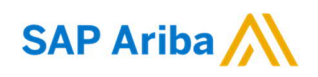

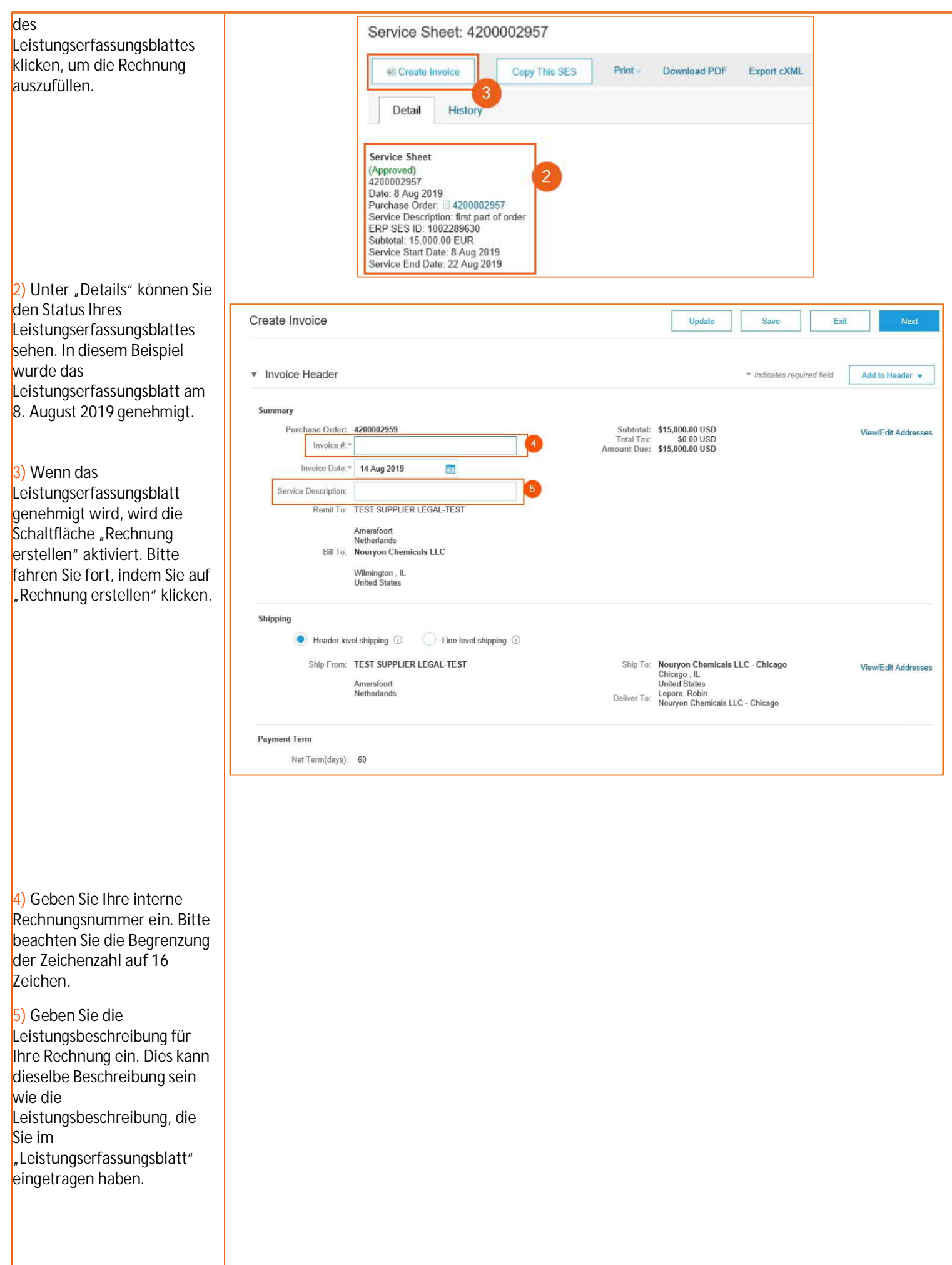

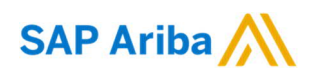

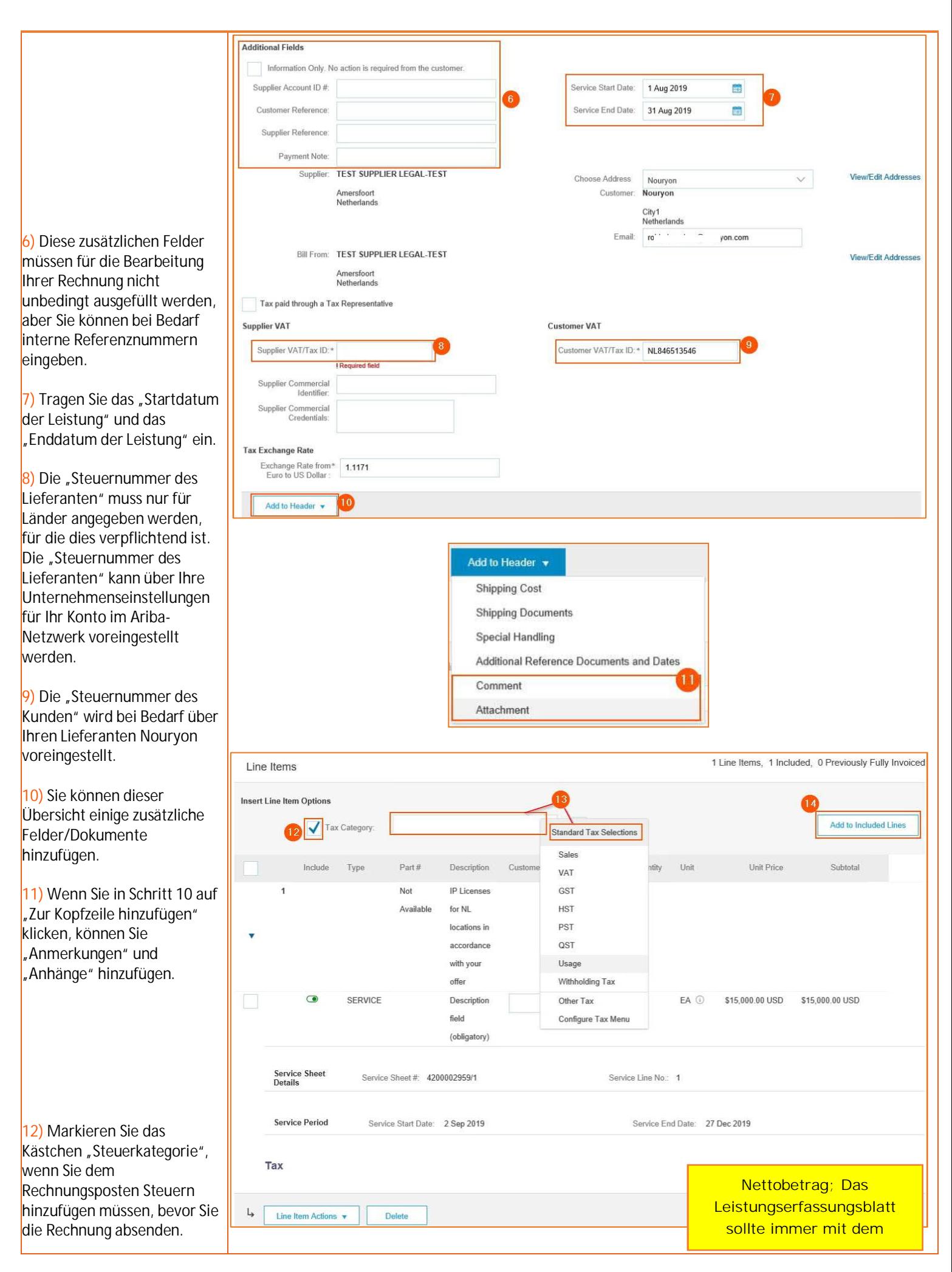

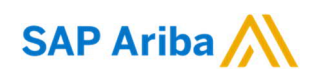

**13)** Wenn Sie auf den Pfeil neben dem Feld steuerkategorie" klicken, wird ein Drop-down-Menü angezeigt, in dem Sie die für diese Rechnung anwendbare Steuerauswahl treffen können. **14)** Nachdem Sie Schritt 12 und 13 abgeschlossen haben, können Sie auf "Den einbezogenen Posten hinzufügen", damit die Steuerfelder ausgefüllt werden. **15)** Nach dem Abschluss von Schritt 14 werden mehrere Steuerfelder ausgefüllt. Die meisten sind nicht verpflichtend. Wenn Sie einen Steuersatz (%) hinzufügen möchten, können Sie ihn in diesem Feld eintragen. **16)** Nach der Eingabe des Steuersatzes (%) in Feld 15 wird der "Steuerbetrag" automatisch generiert. **17)** Wenn Sie den Steuersatz (%) nicht verwenden möchten, wählen Sie bitte aus der Drop-down-Liste Befreiungsangaben" aus. **18)** Wenn Sie auf "Aktualisieren" klicken, prüft das Ariba-System, ob alle Felder ordnungsgemäß ausgefüllt wurden. **19)** Sie können diese Rechnung "Speichern", um später daran zu arbeiten. **20)** Wenn Sie auf "Beenden" klicken, wird die Rechnung storniert und Sie werden zu dem Leistungserfassungsblatt weitergeleitet, von dem aus diese Rechnung erstellt wurde.

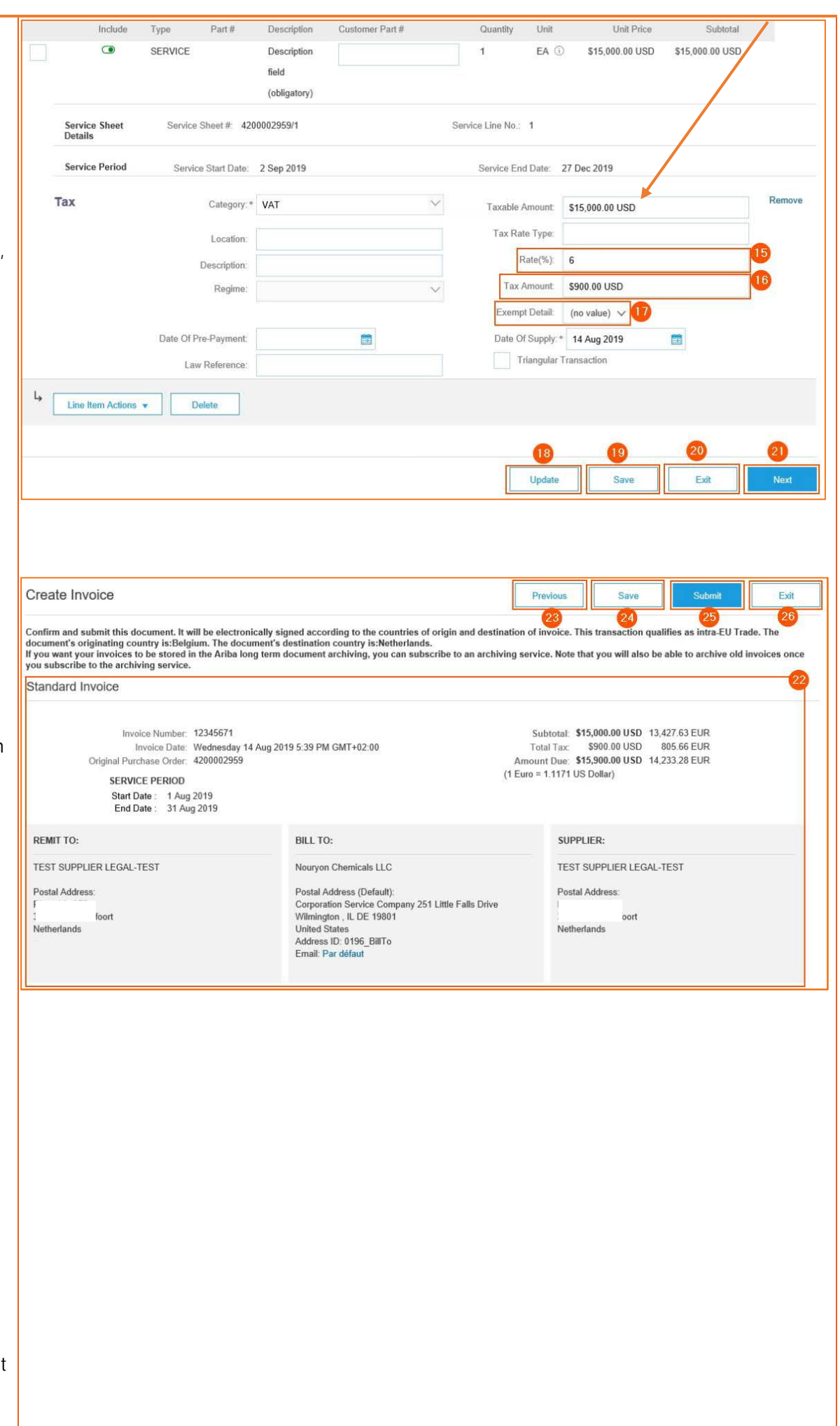

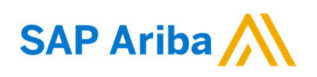

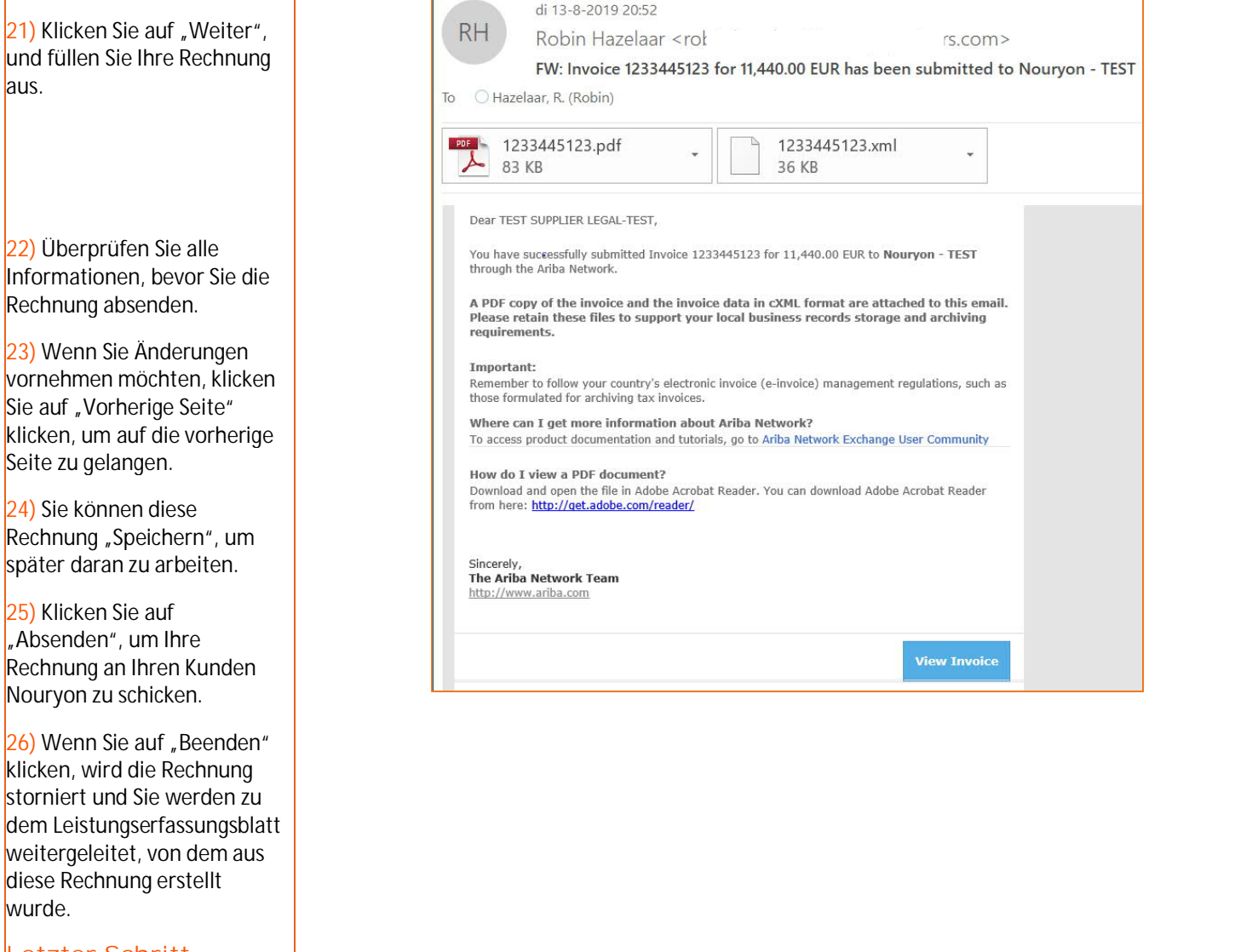

#### **Letzter Schritt**

Nachdem Sie Ihre Rechnung abgesendet haben, erhalten Sie vom Ariba-System eine E-Mail mit einer Bestätigung der eingereichten Rechnung, einschließlich einer PDF-Version des Dokuments im Anhang.